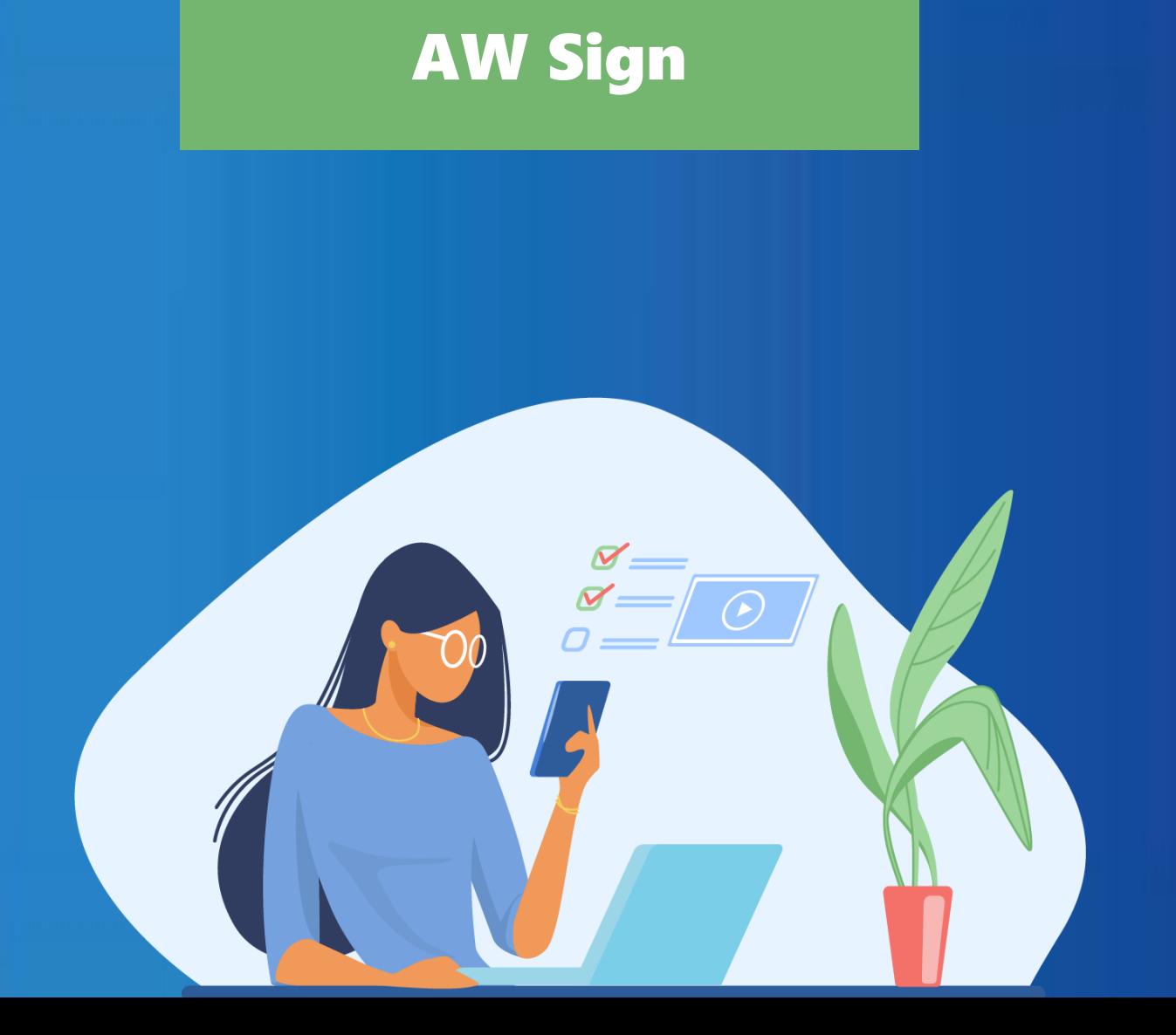

# W SOLUTIONS

**Documentation d'aide à l'utilisation**

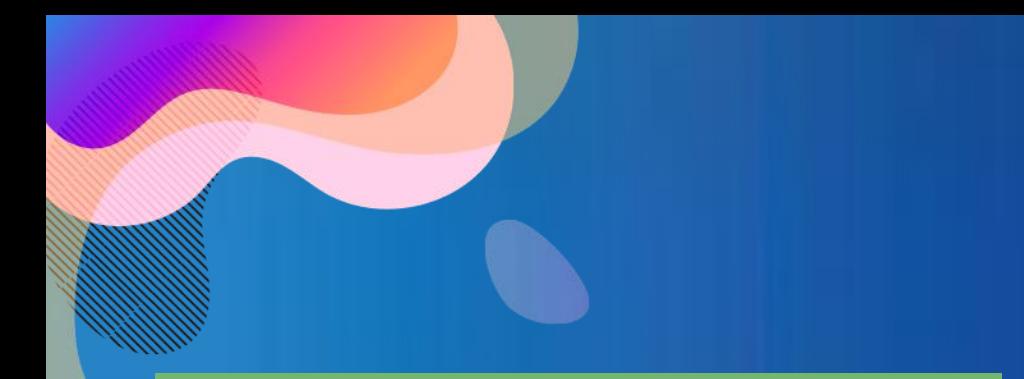

# Préalables

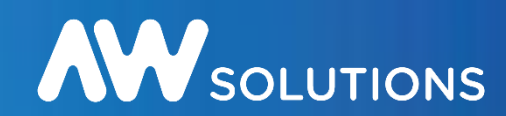

La signature électronique est le plus souvent facultative pour le dépôt de l'offre, mais peut être exigée à l'attribution du marché. Lisez bien le Règlement de Consultation (RC) pour connaitre ce que l'acheteur exige. La signature électronique authentifie le(s) signataire(s) d'un document et permet de vérifier l'intégrité du document : aucune modification doit être apportée à un fichier signé électroniquement

#### **Qu'est-ce qu'une signature électronique ?**

Une clé de signature est un dispositif physique (souvent une clé USB) représentant une personne, elle est sécurisée par un code PIN. Une clé de signature est délivrée par un organisme de certification. La norme requise dans le cadre des marchés publics est eIDAS Qualifiée

L'outil de signature est l'application informatique (logiciel) permettant d'appliquer une signature à un ou plusieurs documents en utilisant la clé de signature.

Dans le cadre des marchés publics, 3 formats de signature peuvent être utilisés : PAdES, CAdES et XAdES.

Notre outil AW Sign permet de signer et de vérifier les fichiers aux formats CAdES et PAdES :

- Le format PADES ne s'applique qu'à des documents Adobe Acrobat (.pdf), en signature intégrée (la signature est incluse dans le fichier)
- Le format CAdES s'applique à tous les formats (Word, Excel, Acrobat, etc.), en signature disjointe (le fichier signé se trouve accompagné d'un 2nd fichier appelé « jeton de signature » au format p7s).

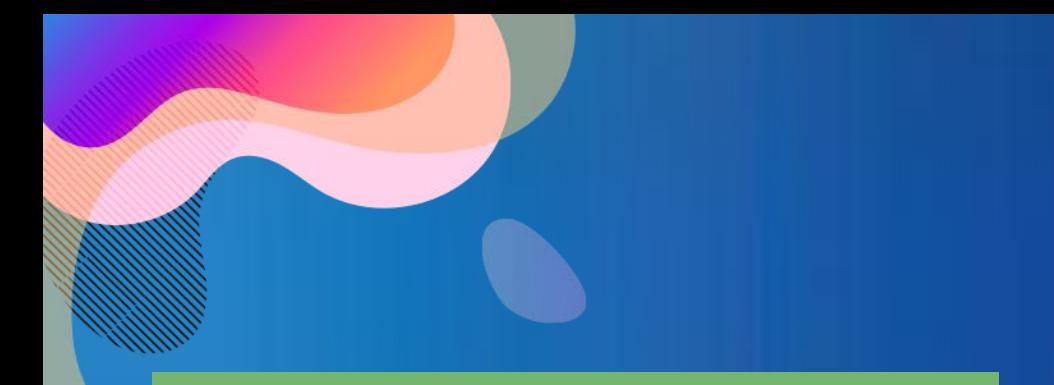

Téléchargement

Pour utiliser AW Sign vous devez dans un premier temps télécharger et installer le programme disponible à l'adresse suivante :

<https://www.marches-publics.info/pratique-signature.htm>

Cliquer sur le programme "Windows – AWSignSetup.exe" pour le Télécharger, puis procéder à l'installation.

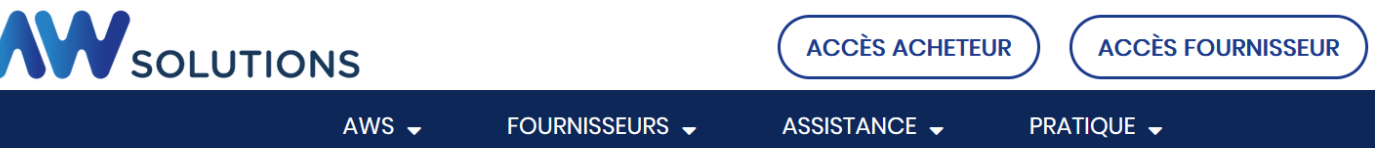

Cette page vous permet d'utiliser nos outils de signature pour signer électroniquement vos fichiers.

La signature électronique requiert d'être détenteur d'un certificat elDAS qualifiée.

Les signatures CAdES s'appliquent à tout type de fichiers et génèrent des jetons de signature (.p7s). Les signatures PAdES s'appliquent uniquement aux PDF et sont intégrées aux documents.

**AW Sign** 

Télécharger et exécuter le fichier d'installation : Windows - AWSignSetup.exe

**AW** SOLUTIONS

Lancer AW Sign

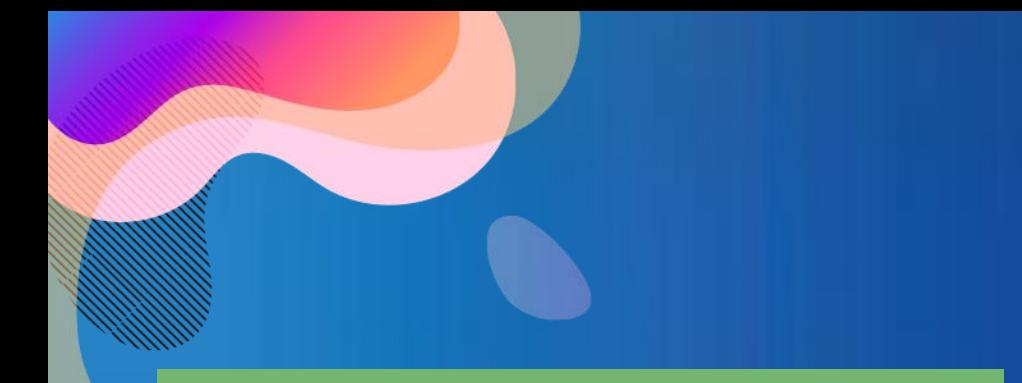

# Installation

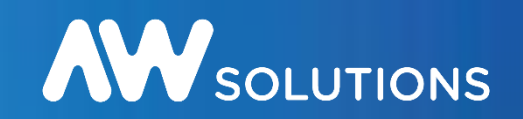

#### 1. Cliquez 2 fois sur le programme téléchargé dans vos téléchargements

AWSignSetup(10).exe

#### 2. Suivez le programme d'installation par défaut

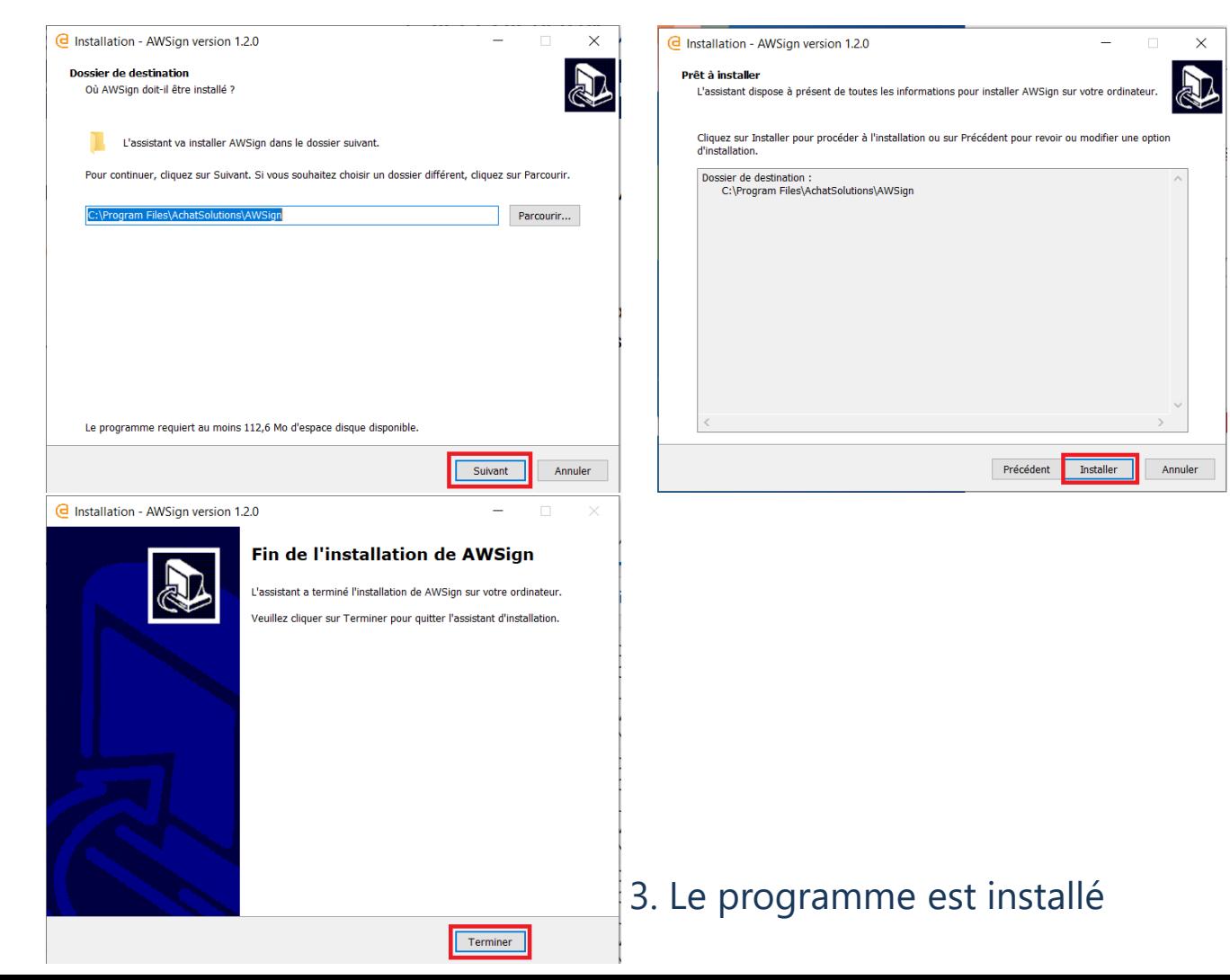

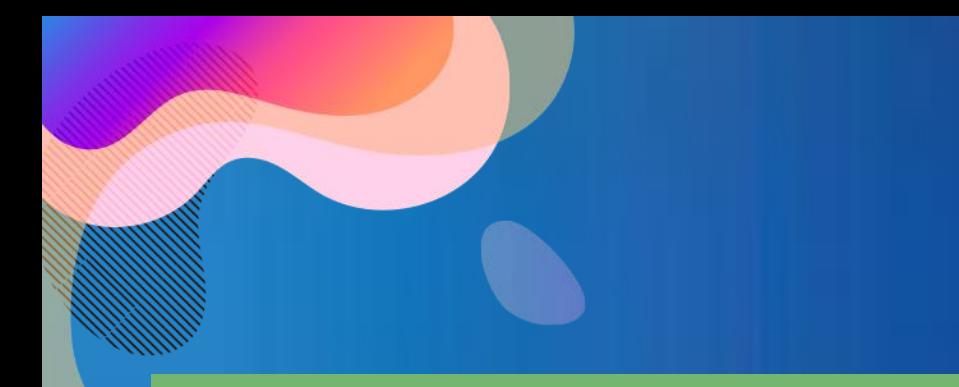

# Activation du module dans votre navigateur

Pour utiliser AW Sign vous devez activer le module dans votre navigateur.

#### Sur Mozilla Firefox

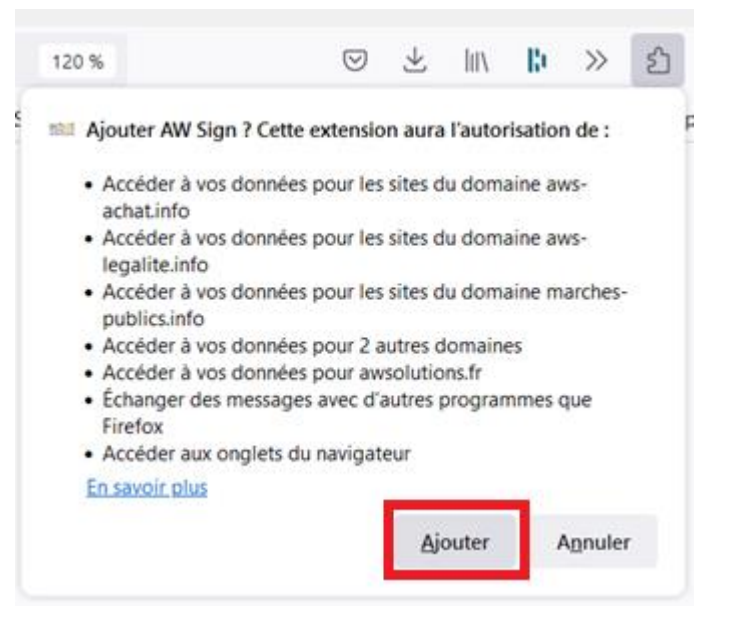

Sur le navigateur Google Chrome l'activation est automatique.

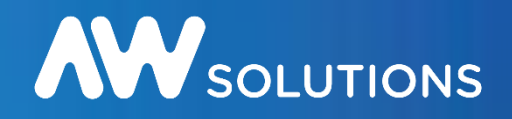

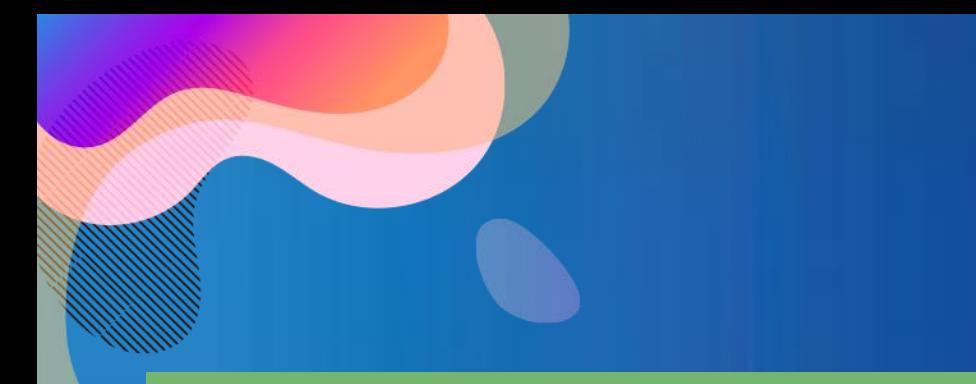

## Lancement

Une fois l'installation effectuée, pour lancer l'utilitaire de signature allez à la page suivante puis cliquez sur Lancer AW Sign :

<https://www.marches-publics.info/pratique-signature.htm>

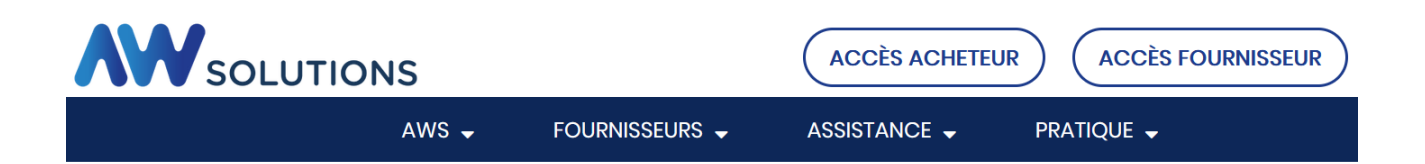

Cette page vous permet d'utiliser nos outils de signature pour signer électroniquement vos fichiers.

La signature électronique requiert d'être détenteur d'un certificat elDAS qualifiée.

Les signatures CAdES s'appliquent à tout type de fichiers et génèrent des jetons de signature (.p7s). Les signatures PAdES s'appliquent uniquement aux PDF et sont intégrées aux documents.

#### **AW Sign**

Télécharger et exécuter le fichier d'installation : Windows - AWSignSetup.exe

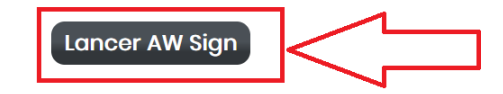

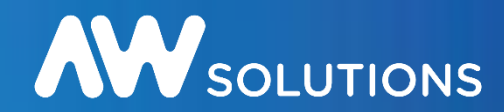

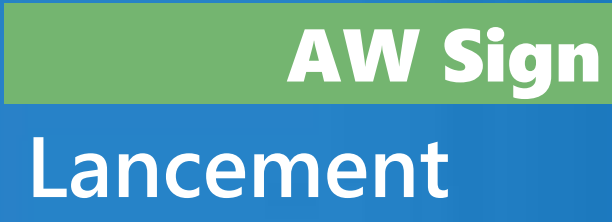

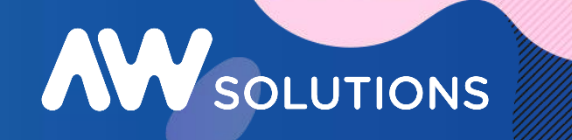

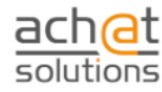

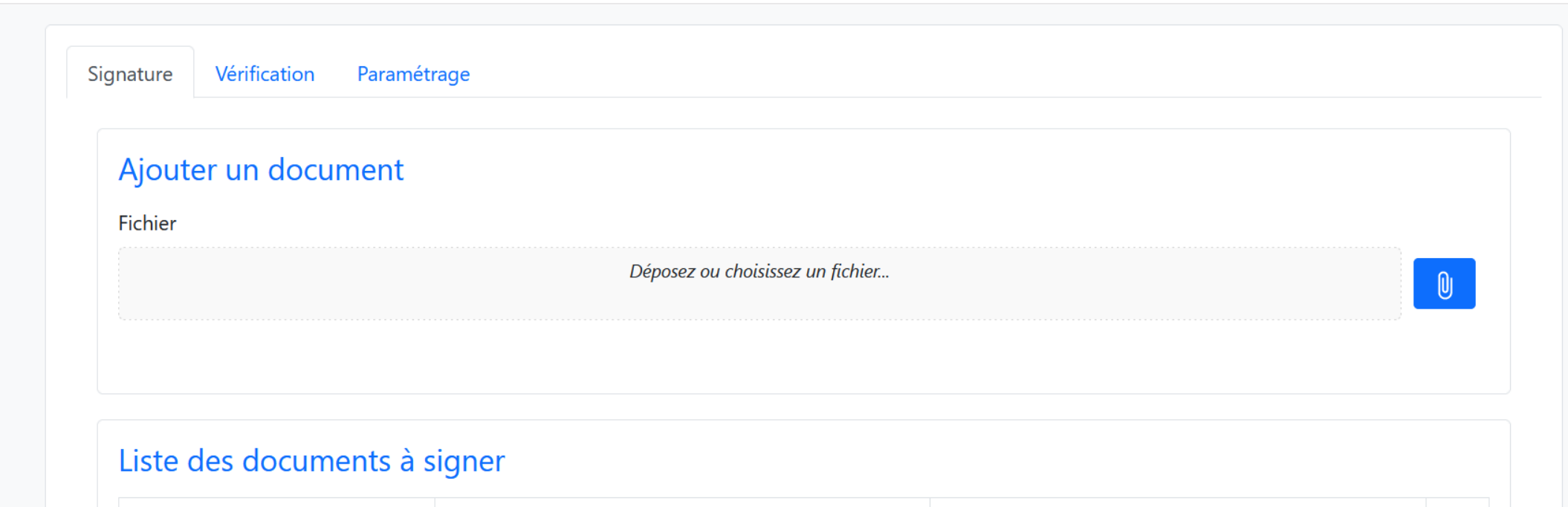

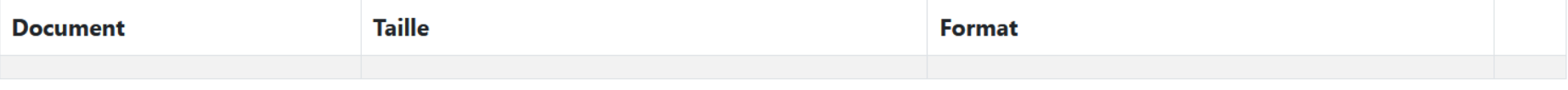

Les documents signés sont téléchargés dans le dossier "Téléchargements" de votre navigateur.

# **Signature de fichiers** AW Sign

Vérifiez que vous êtes bien sur l'onglet "Signature".

Ajoutez vos fichiers.

Visualisez vos fichiers.  $(2)$ 

Vos fichiers peuvent être de différents formats. La plateforme signera les fichiers pdf au format PADES, avec integration de la Signature dans le document. Les fichiers hors format pdf seront signés au format CADES. Il sera généré un jeton de signature au format ps7.

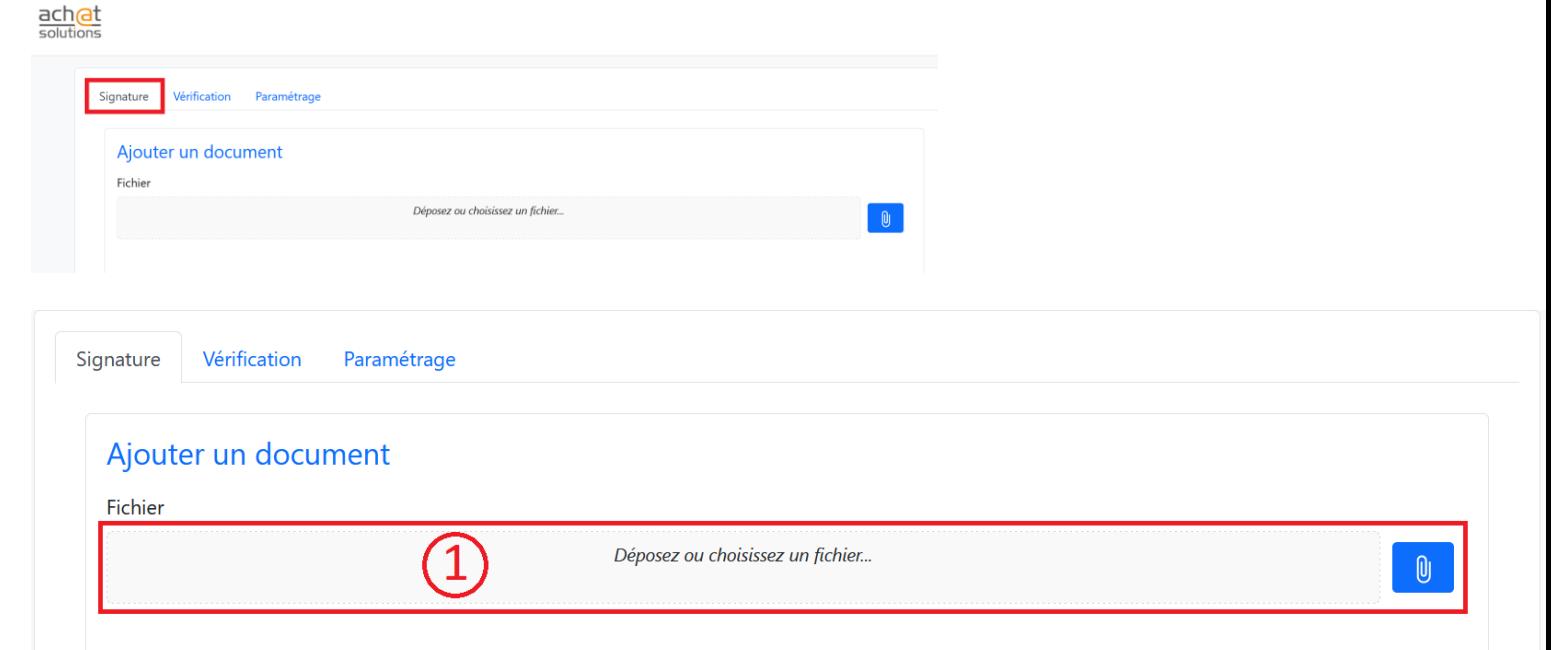

AW SOLUTIONS

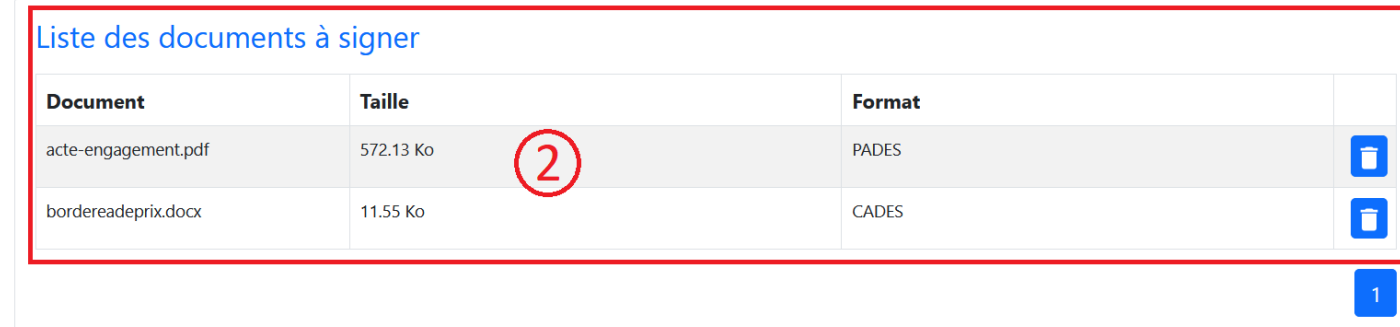

# **Signature de fichiers** AW Sign

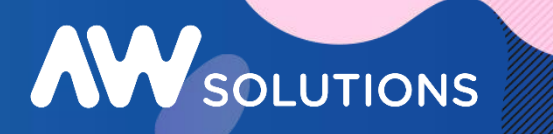

Sélectionnez votre certificat dans la liste.  $\left( 3\right)$ Renseignez votre code PIN. Cliquez sur "Signer les documents".

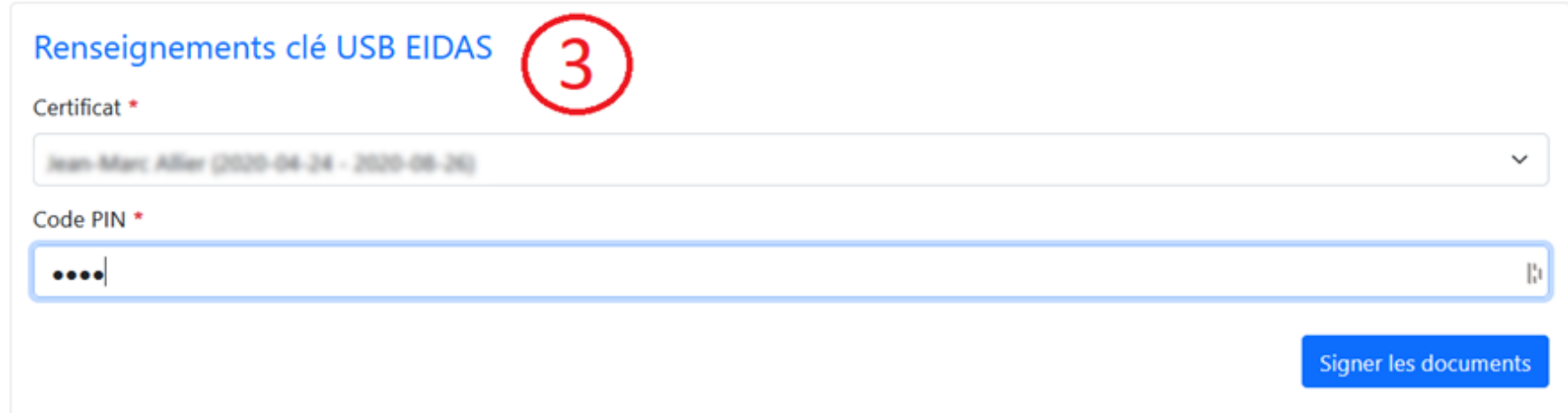

La signature des fichiers a été effectuée. (4 Cliquez sur "Valider".

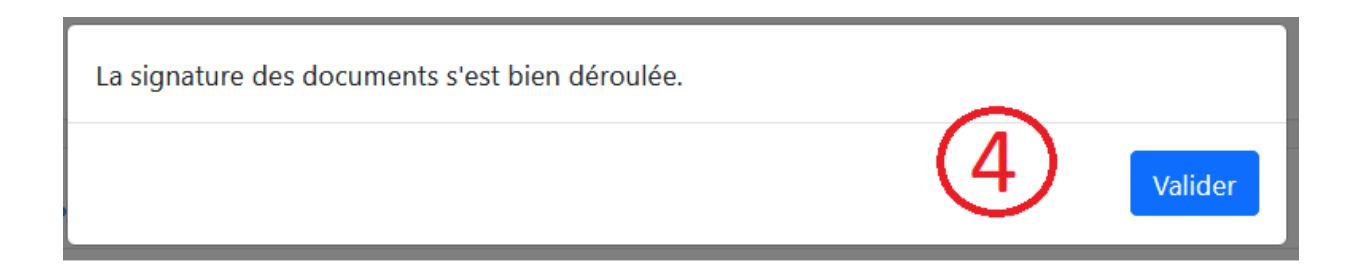

# **Signature de fichiers** AW Sign

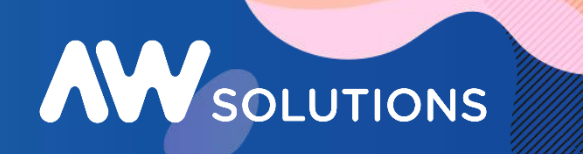

Les documents signés sont téléchargés dans le dossier "Téléchargements" de votre navigateur. Vous récupérez un fichier compressé contenant vos fichiers signés.

signatures-1677745764474-20230302.zip

Les fichiers pdf ont une signature intégrée dans le fichier. Vous n'avez pas de jeton associé.

Pour les autres formats de fichier, un jeton (fichier) avec une extension p7s a été généré.

Si vous devez transmettre un fichier signé au format CADES, il faut joindre le fichier d'origine ainsi que le jeton de signature. Dans le cas d'un dépôt dématérialisé, vous devez récupérer les fichiers contenus dans le zip afin de les intégrer dans votre dossier de réponse.

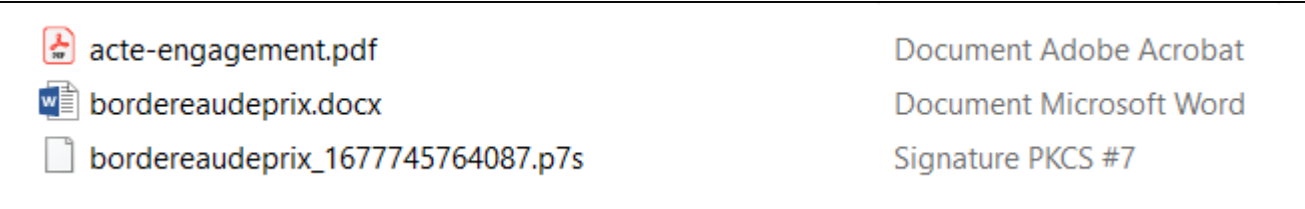

# **Vérification de la signature** AW Sign

# AW SOLUTIONS

Vérifiez que vous êtes bien sur l'onglet "Vérification". La vérification de la signature s'effectue par le biais du Service de l'AIFE.

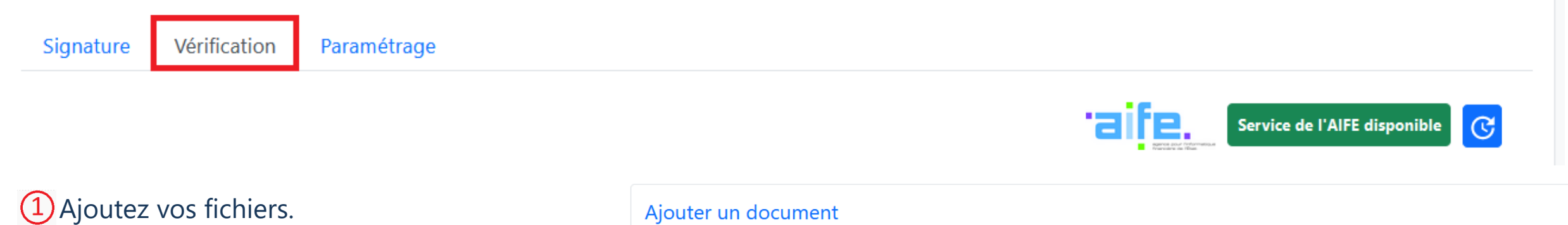

Vos fichiers peuvent être de différents formats. Pour les fichiers signés au format PADES, vous n'avez pas besoin de joindre de jeton de signature. Vous pouvez cliquer sur "Vérifier sans fichier de signature".

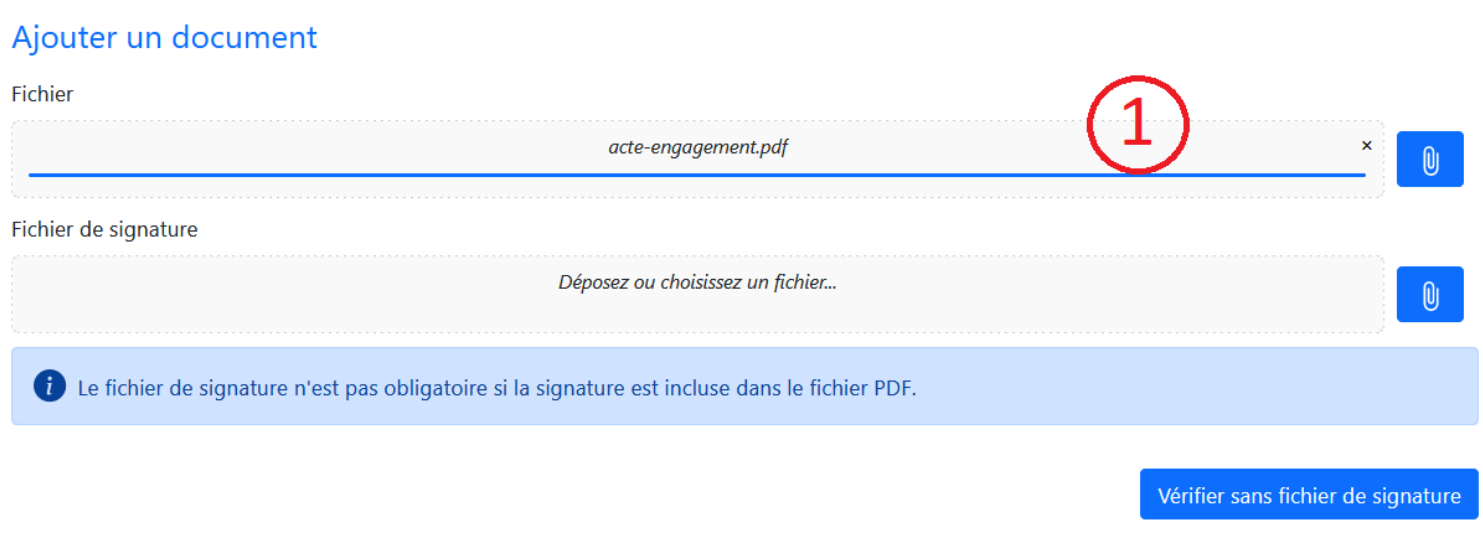

# **Vérification de la signature** AW Sign

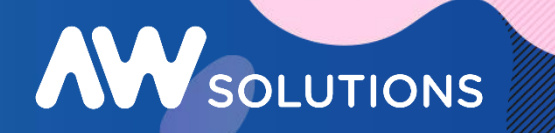

Pour la vérification des fichiers signés au format CADES, vous devez charger obligatoirement le jeton de signature au format ps7.

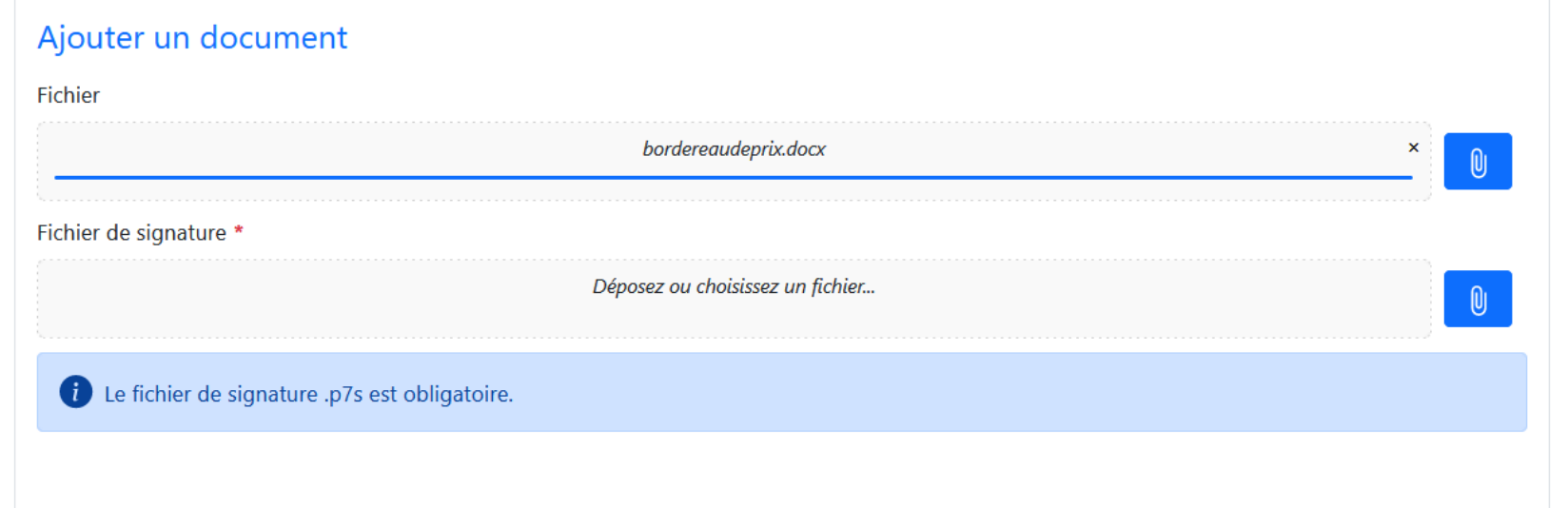

Cliquez sur "Vérifier les documents". $(2)$ 

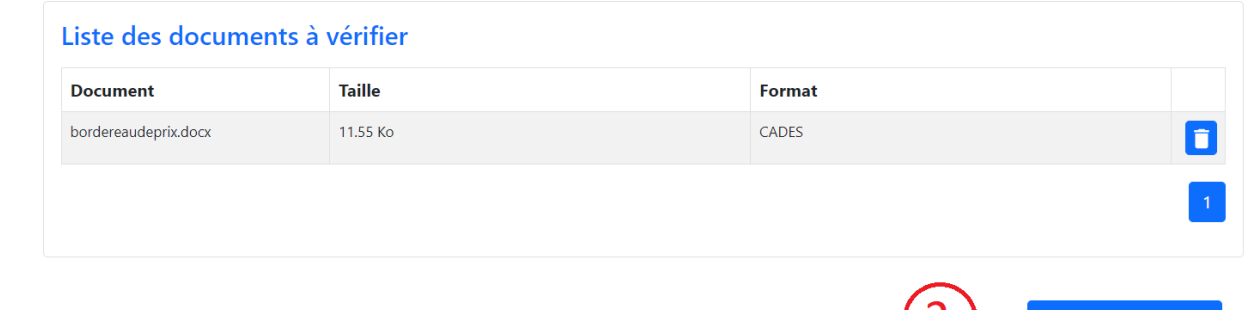

# **Vérification de la signature** AW Sign

### Cliquez sur Valider.

La vérification des documents s'est bien déroulée.

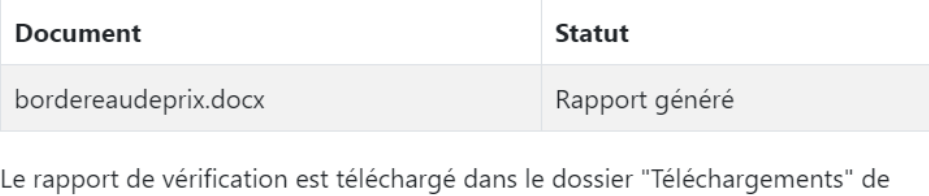

votre navigateur.

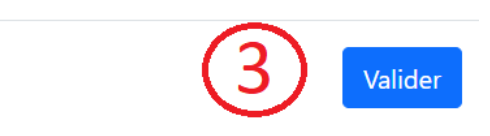

AW SOLUTIONS

Un fichier compressé contenant les bordereaux de verification de signature est téléchargé dans votre dossier téléchargement.

rapports-1677749646247-20230302.zip

Le fichier compressé contient un bordereau de contrôle par fichier au format pdf. La verification est effectuée via les service de l'AIFE.